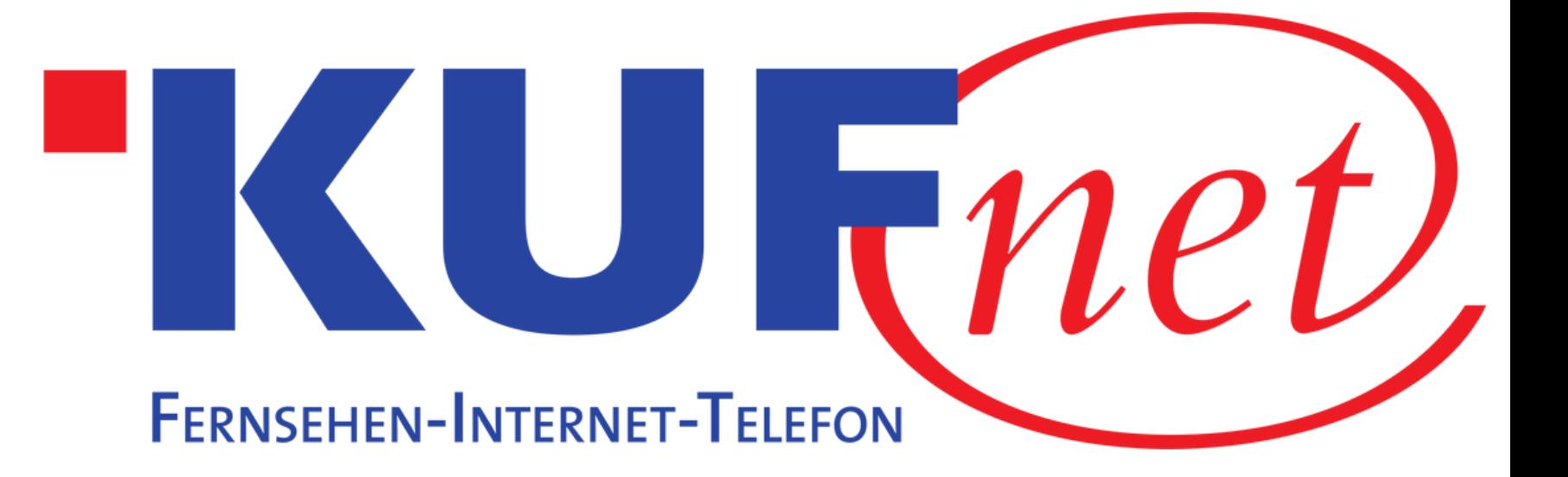

# Sendersuchlauf Philips

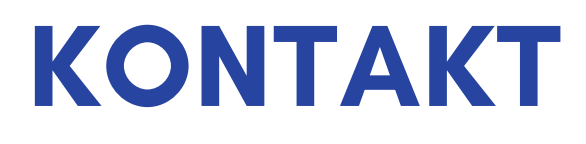

05372 6930 351 info@kufnet.at

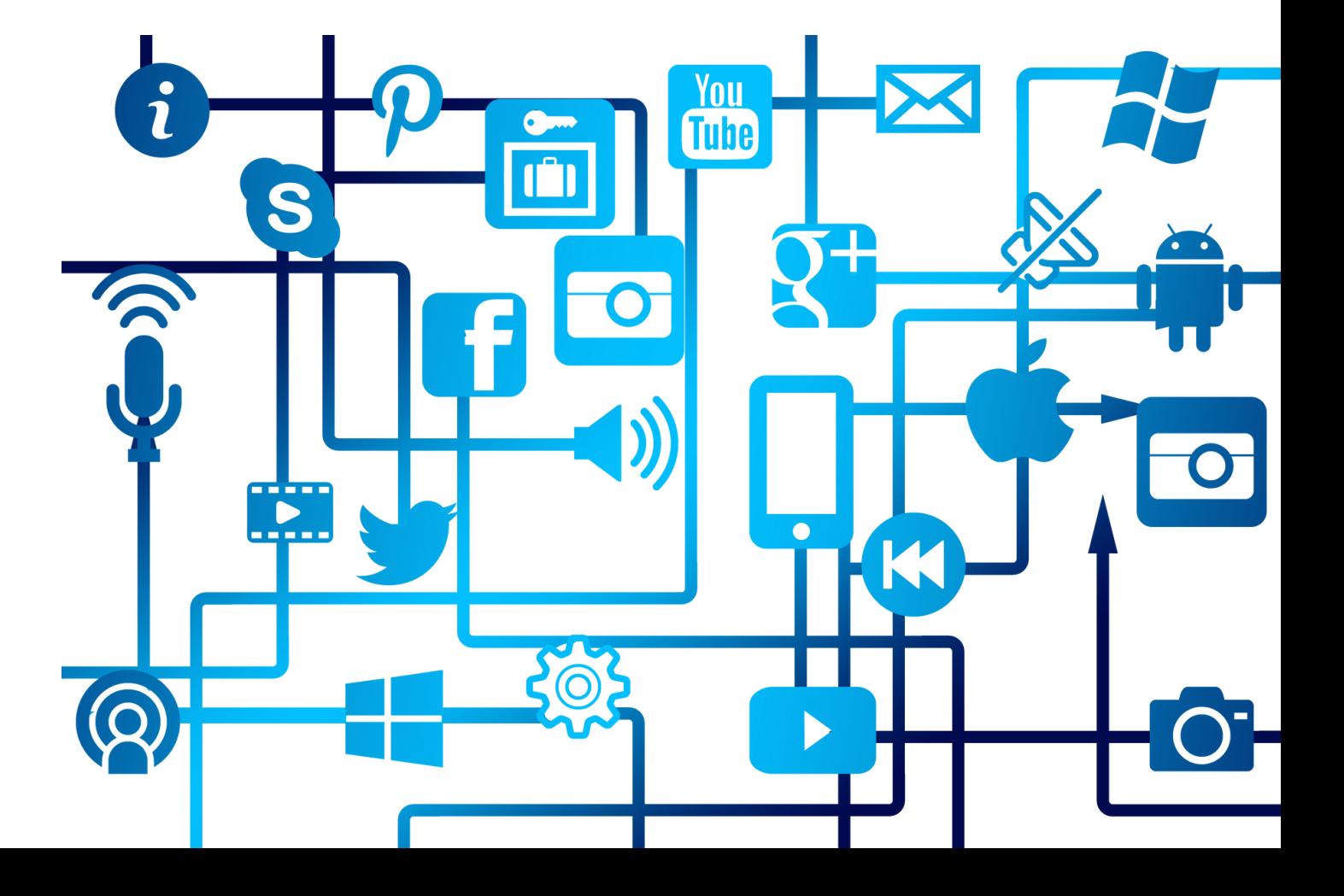

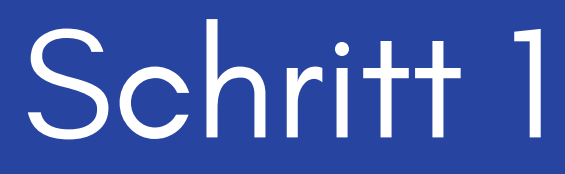

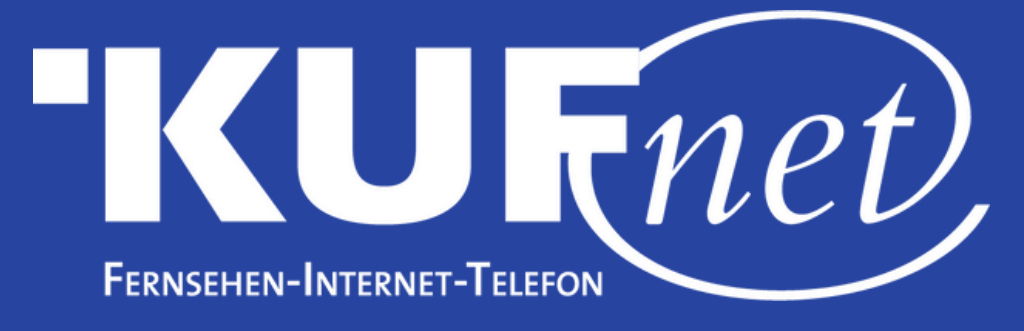

Drücken Sie die Taste "Zahnrad" auf Ihrer Fernbedienung. Wählen Sie "Sender installieren".

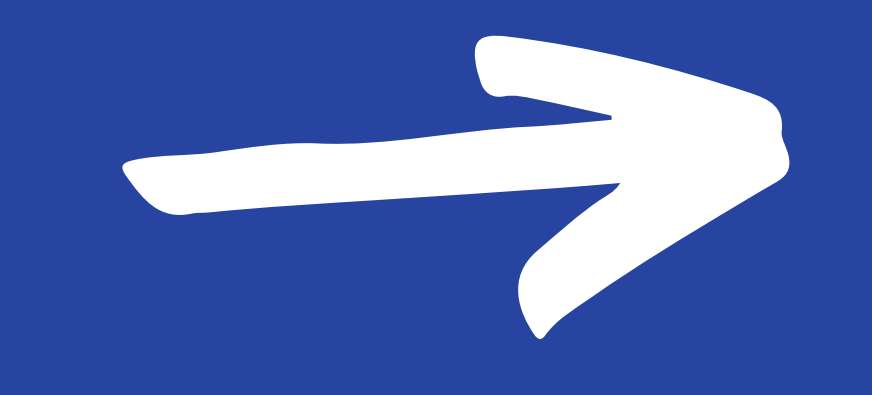

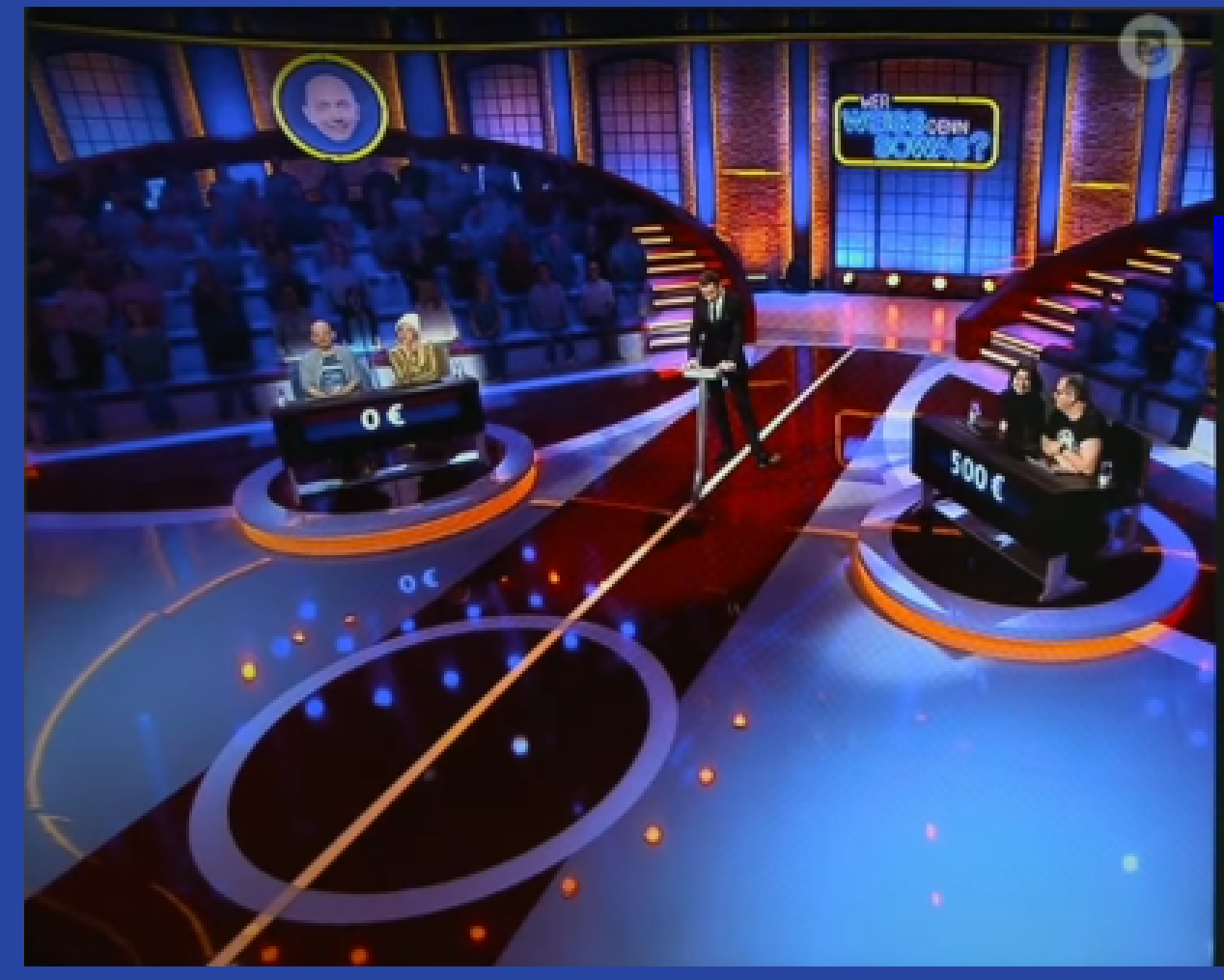

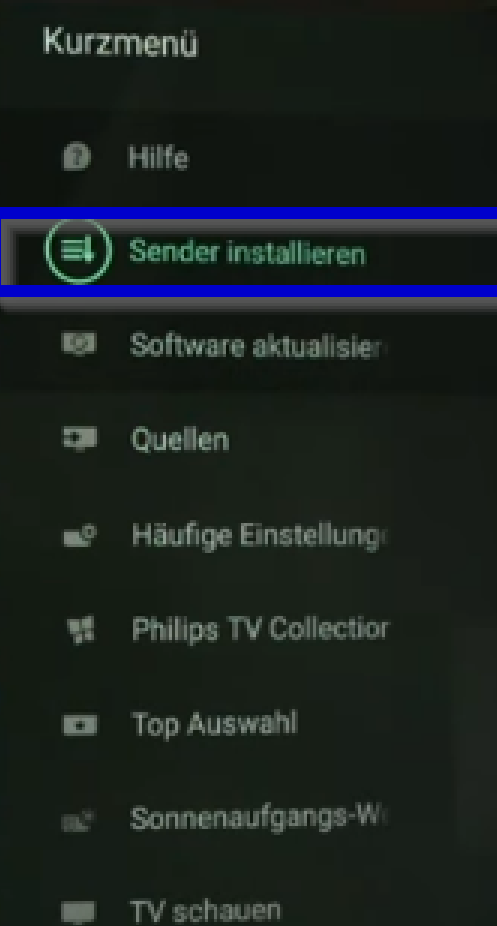

#### Einstellungen

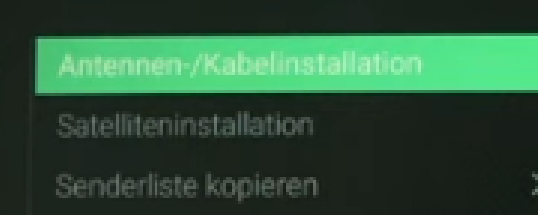

# Schritt<sub>2</sub>

## Wählen Sie "Antennen-/Kabelinstallation".

Aktualisieren Sie die Ante ender, oder starten Sia eine neue dige Antennen-/Kabelinstallation

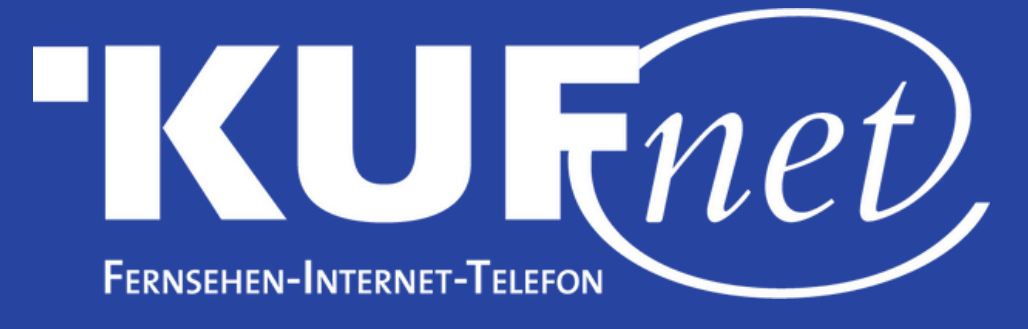

# Schritt 3

## Wählen Sie "Nach Sendern suchen" aus.

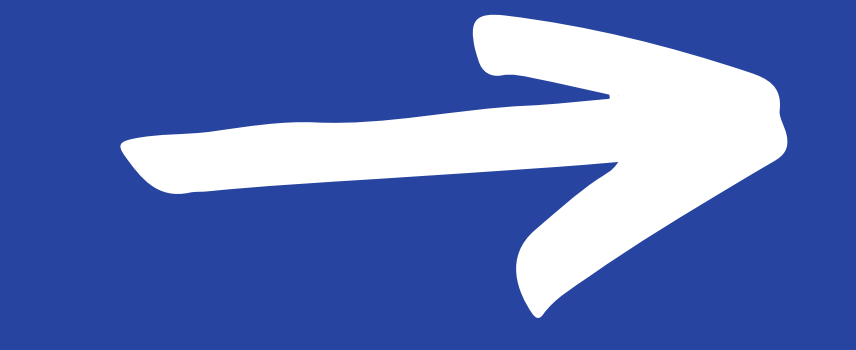

Antennen-/Kabelinstallation

Autom. Senderaktualisierung Senderaktualisierungsnachricht Digital: Empfangstest Analog: manuelle Einstellung

 $\rightarrow$ 

 $\rightarrow$ 

Starten Sie die Aktualisierung der aktuellen Sender, oder führen Sie eine vollständige Neuinstallation der Sender durch.

11:26 MITTWOCH, 03 MÄR

# Schritt 4 Wählen Sie "Start".

#### Einstellung

Aktualisieren Sie Ihre Senderliste, oder installieren Sie alle Sender neu.

Abbr.

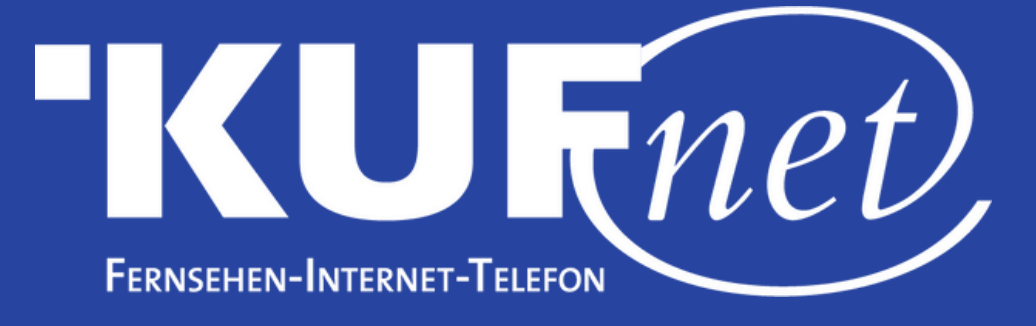

## Schritt 5

## Wählen Sie "Digitale Sender aktualisieren" aus.

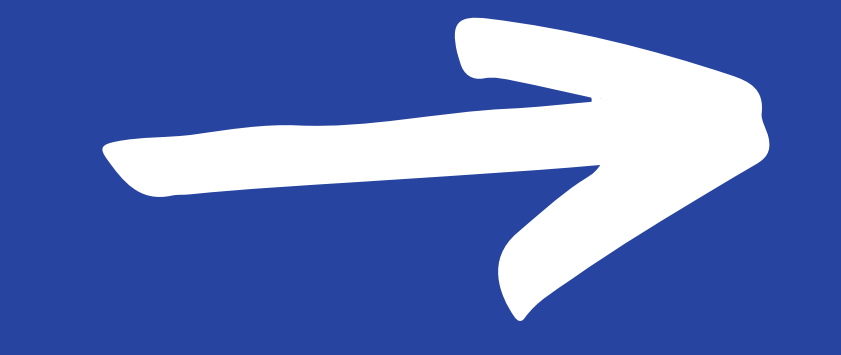

### Aktualisieren oder neu installieren

Wählen Sie Aktualisieren, um nur neue digitale Sender hinzuzufügen.

Wählen Sie Schneilinstallation, um alle Sender mit den aktuellen Einstellungen erneut zu

#### installieren.

Wählen Sie Erweiterte Neuinstallation, um eine vollständige Neuinstallation durchzuführen, die Sie durch jeden Schritt führt.

Bei Auswahl der schnellen oder erweiterten Neuinstallation wird Ihre aktuelle Senderliste ersetzt.

#### Digitale Sender aktualisien

**Schnelle Neuinstallation** 

Erweiterte Neuinstallation

### **Start**

## Schritt 6 Wählen Sie "Start", um den Sendersuchlauf zu starten.

Drücken Sie OK, um die digitalen Sender zu aktualisieren. Dieser Vorgang kann einige Minuten dauern.

Später